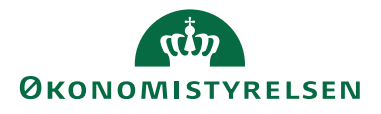

Her gennemgås hvorledes man som Godkender, godkender en afregning. Det er muligt at godkende alle afregningslinjer eller kun udvalgte afregningslinjer.

### Log på systemet

RejsUd er et modul i samme system som IndFak. Du skal anvende følgende link:

Log på via<https://indfak2.dk/>

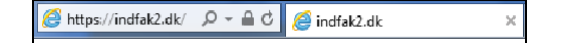

## Vælg RejsUd

Vælg RejsUd via ikonet

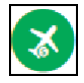

#### Oversigt over afregning til godkendelse

Fra *Hovedmenuen* vælger du *Godkend afregninger* via ikonet

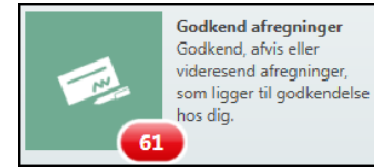

Såfremt du godkender som stedfortræder eksempelvis via en godkendergruppe, vælger du ikonet *Godkend afregninger (som stedfortræder)* 

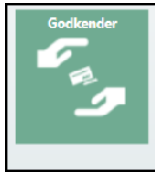

**Godkend afregninger** (som stedfortræder) Godkend, afvis eller videresend afregninger som ligger til godkendelse hos en person, du er stedfortræder for.

Du kommer nu ind på en oversigt over samt- lige afregninger, der ligger til godkendelse hos dig eller i den godkendergruppe du er en del af.

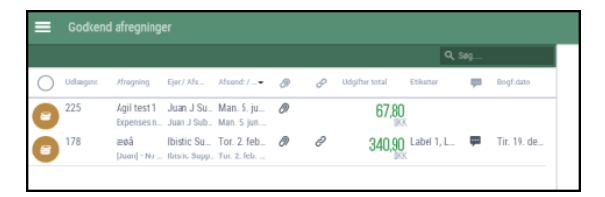

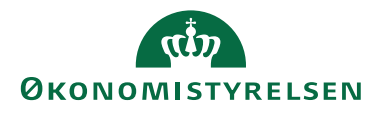

#### Vælg afregning

Der er 2 måder at vælge en afregning på. De 2 måder giver adgang til forskellig funktionalitet.

Du kan klikke på det **runde ikon** ud for afregningen, eller du kan klikke på **afregningslinjen**:

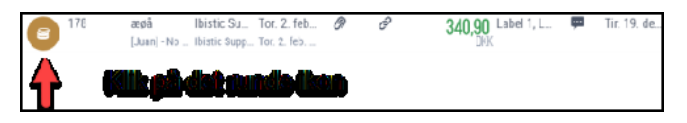

**1: Runde Ikon:** : Afregningen åbnes i oversigtsvinduet og du kan godkende, se eller vedhæfte bilag, se linket afregninger, ændre bogføringsdato, se eller tilknytte etiketter samt se historik  $\rightarrow$ 

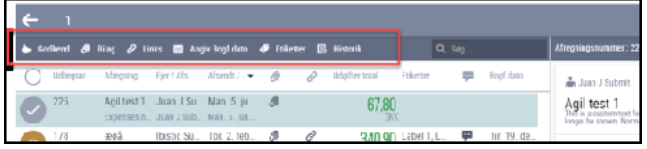

**2: Afregningslinje** : Afregningen åbnes og du kan se de enkelte afregningslinjer

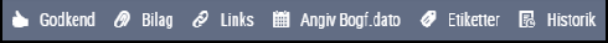

I denne visning kan du vælge at godkende via ikonet i øverste venstre hjørne, eller du kan behandle de enkelte posteringslinjer ved klik på det runde ikon først på linjen.

Herefter får du mulighed for at *godkende*, *afvise* eller *Videresende* samt tilknytte en kommentar eller se historik->

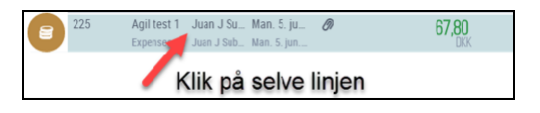

Du kan markere alle linjer ved et flueben i øverste tomme runde felt til venstre i overskriftsbilledet. Du kan også markere den eller de linjer du ønsker at godkende, ved at klikke på det runde ikon ud for hver linje

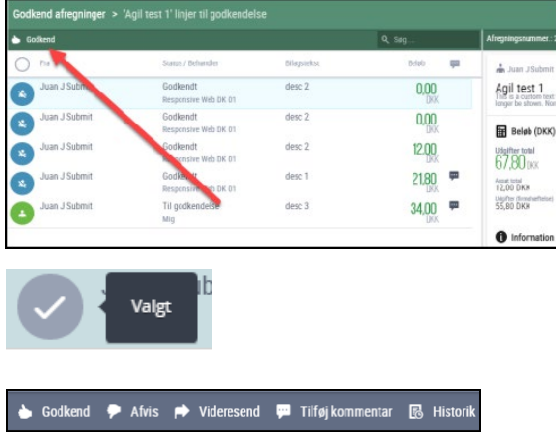

Når du godkender en afregning, skal du bekræfte godkendelsen her får du samtidig mulighed for at indtaste en kommentar.

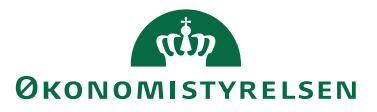

Klik på *Godkend* og du har nu godkendt afregningen  $\rightarrow$ 

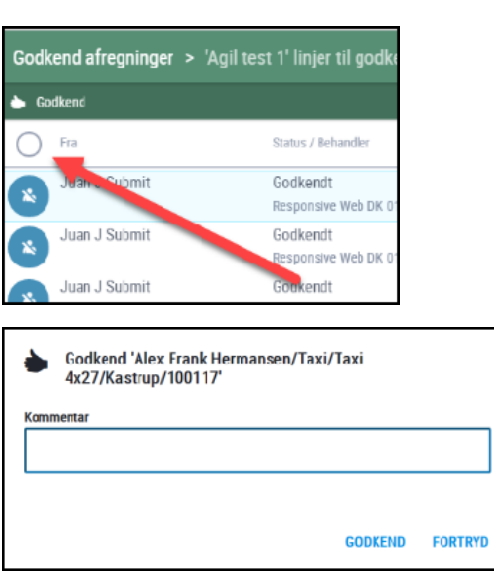

### Godkend afregning

Du kan gennemse afregningen via den interaktive oversigt i højre side af skærmbilledet. Det er muligt at åbne på for flere detaljer via de forskellige links og højre stillede pile  $\rightarrow$ 

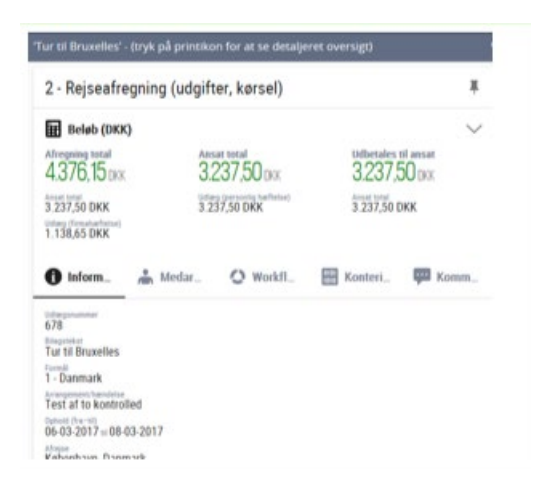

Du kan også vælge at se den fuldt deltajerede oversigt ved at klikke på print-ikonet

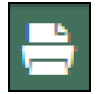

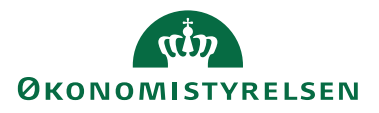

### Afregningsarktiv

Du kan genfinde afregningen via Hovedmenuen og ikonet *afregningsakriv (alle)*

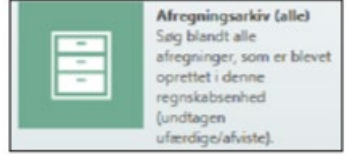

Benyt filter og søgefunktionaliteten til at fremsøge specifikke afregninger.

Kan du ikke se Afregningsarkiv (alle), skyldes det, at du mangler rettigheden (rolle: Organisationskontrollant). Se eventuelt vejledning "Roller i Rejsud2".

#### Tjenesterejseregler

Hvis du ønsker at genopfriske eller forbedre din viden om tjenesterejsereglerne, kan du med fordel gennemgå Elæringskurset Rejseregler (00005352,1).

Du finder det på Campus

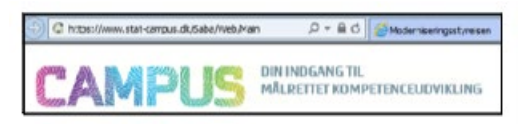

https://www.stat-campus.dk

Æ Rejseregler (00005352, 1)

*I kurset er der et par enkelte henvisninger til Øko- nomistyrelsen, som i dag har skiftet navn til Mo- derniseringsstyrelsen.*

### Hjælp

Du kan finde online hjælp direkte i RejsUd systemet via spørgsmålstegn-ikonet i øverste højre hjørne  $\rightarrow$ 

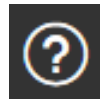

Udover nærværende vejledning, findes der også en del andre vejledninger på Modernise- ringsstyrelsens hjemmeside[: https://modst.dk/systemer/rejser-og- udlaeg/brugervejledning/](https://modst.dk/systemer/rejser-og-udlaeg/brugervejledning/)

Her kan du også se 3 korte videopræsentatio- ner i forhold til:

[Introduktion til RejsUd systemet](https://modst.dk/media/16166/introduktion-til-rejsud2-systemet.mp4) [Sådan opretter du en afregning](https://modst.dk/media/16164/saadan-opretter-du-en-afregning.mp4) [Sådan godkender du en afregning](https://modst.dk/media/16165/saadan-godkender-du-en-afregning.mp4)

Via Campus kan du få adgang til 4 mere ud- førlige E-læringskurser om RejsUd: [https://campus.sabacloud.com/Saba/Web\\_wd](https://campus.sabacloud.com/Saba/Web_wdk/EU2PRD0084/index/prelogin.rdf) [k/EU2PRD0084/index/prelogin.rdf](https://campus.sabacloud.com/Saba/Web_wdk/EU2PRD0084/index/prelogin.rdf)

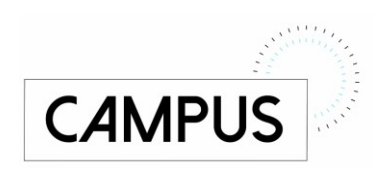